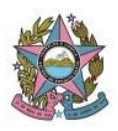

Poder Judiciário do Estado do Espírito Santo

**STI – Secretaria de Tecnologia da Informação**

## **Configuração para resolver o erro "Não foi possível carregar as tarefas" no Painel do Usuário do PJe**

Atualizado em: 17/01/2022

**Navegador Mozilla Firefox (versões 96 e posteriores)**

1. Abrir uma nova aba no Firefox e digitar "**about:config**". Confirmar clicando no botão "Aceitar o risco e continuar":

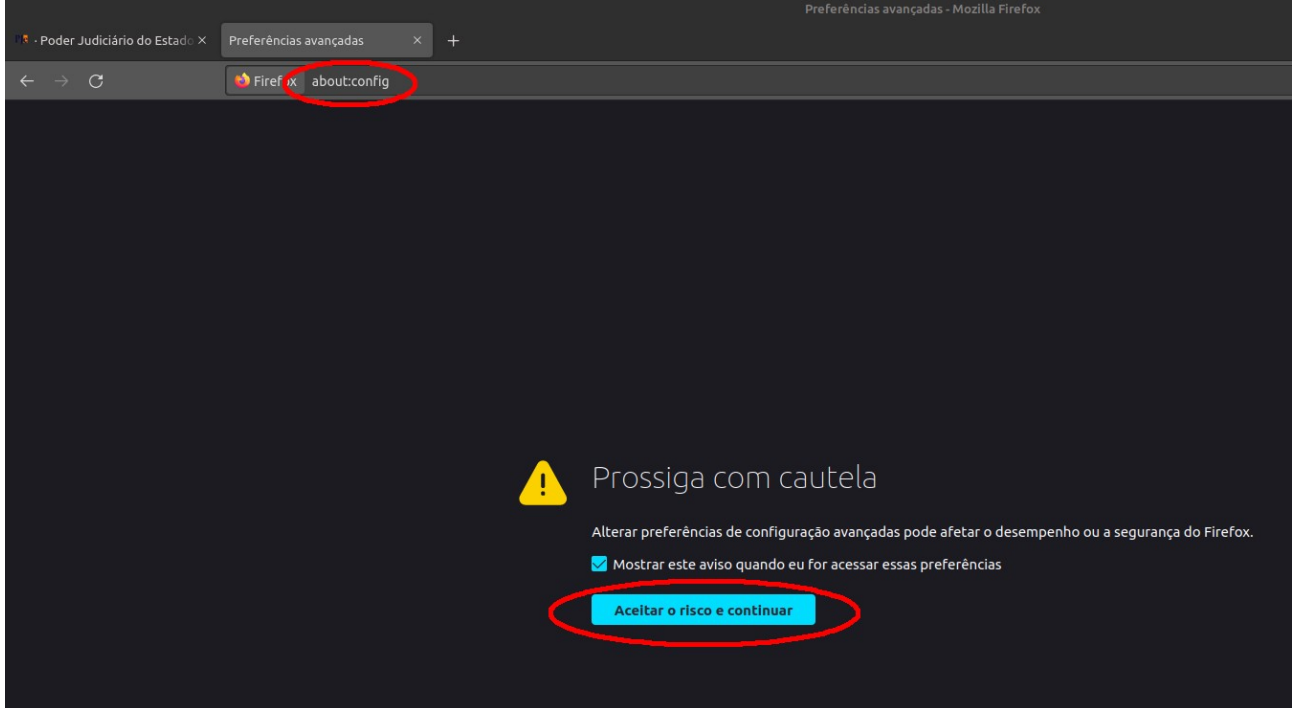

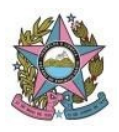

## **STI – Secretaria de Tecnologia da Informação**

2. No campo de pesquisa ("lupa"), digitar "**samesite**":

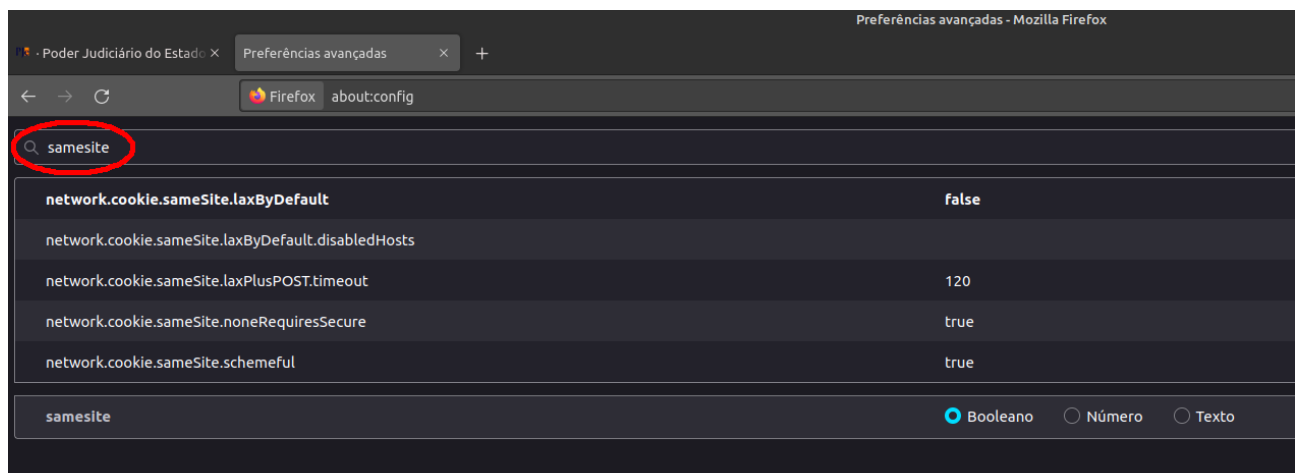

3. Alterar o valor do item "network.cookie.sameSite.laxByDefault" usando o ícone à direita. O valor será alterado de true para **false** :

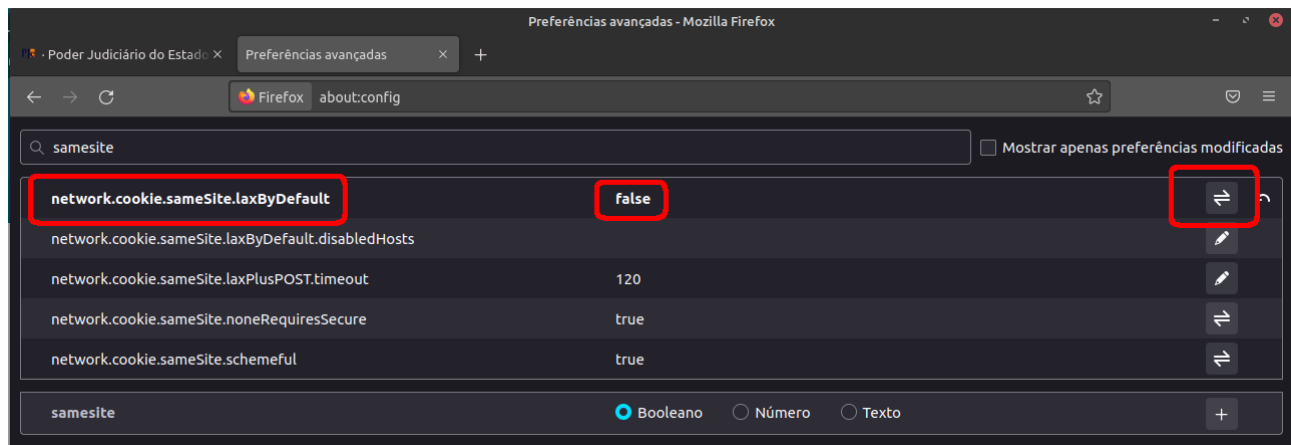

4. Reiniciar o navegador Firefox e acessar o PJe novamente.